# 作業事例集ーかまぼこ彫り加工

- ・本資料は、レーザー加工機が正常にセットアップされていることが前提になります。
- ・本資料は、RSD-QS 用制御ソフト LaserCut が正常にインストールされていることを前提にしています。
- ・本資料は、Corel Draw X5 を使用しています。
- ・本資料は、Adobe Illustrator CS2 を使用しています。
- ・本資料は、Adobe Photoshop CS2 を使用しています。
- ・本資料は、LaserMarkingSystem を使用しています。

## ① かまぼこ彫りとは

かまぼこ彫りは、凹彫り彫刻の加工断面が中央に向かって盛り上がる彫り方です。

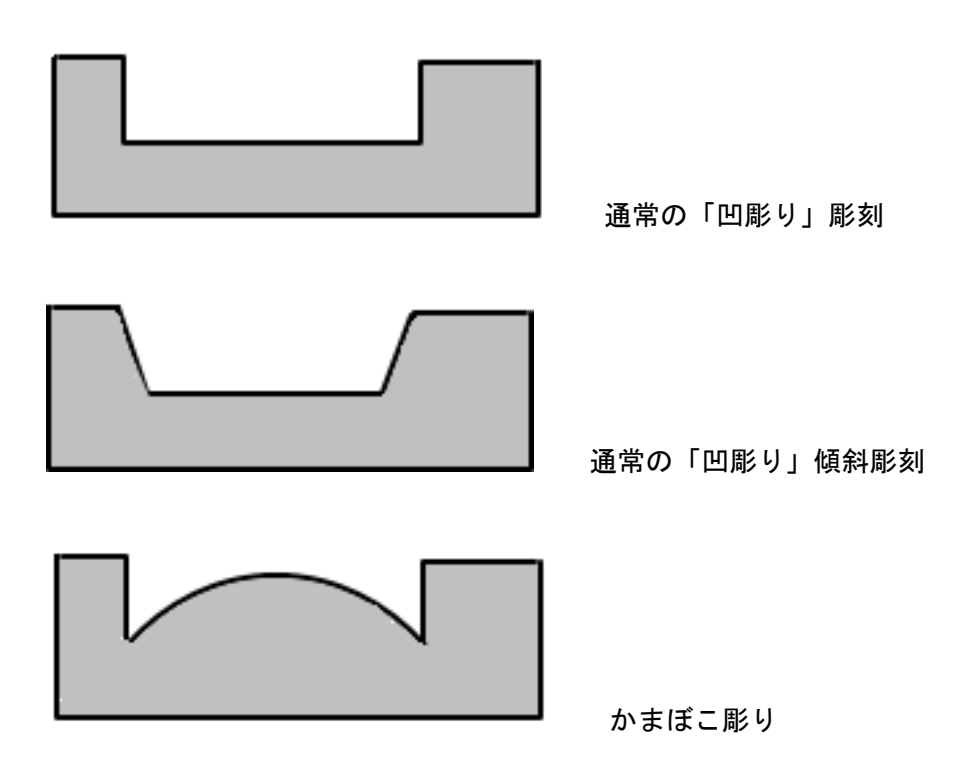

階調によってレーザー出力値を制御できる場合は、グラデーション彫刻を行い、かまぼこ彫りを行うことができ ますが、LaserCut5.3 にはグラデーション彫刻機能が備わっていません。LaserCut でかまぼこ彫りを行うには、 データの作成段階から、レイヤー機能を使用して、かまぼこ彫り用のデータを作成する必要があります。

# ② データを作る

今回は下図の階調付き画像を使用します

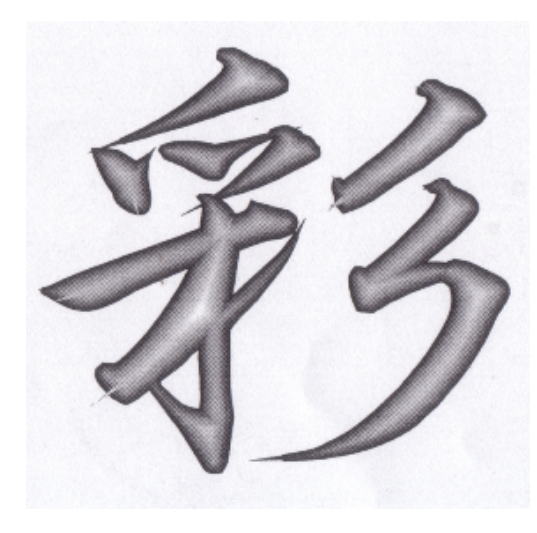

# 2-1 モノクロビットマップ化する

階調付き画像は、LasetCut では「画像の網化」をしなければ、加工できません。 今回は画像の網化ではなく、グラデーションデータを作成します。 まず、上記画像をモノクロビットマップに変換します。 モノクロビットマップする方法はいくつかありますが、今回は Adobe Photoshop を使用して行います。

#### 1. Photoshop で画像を表示させます

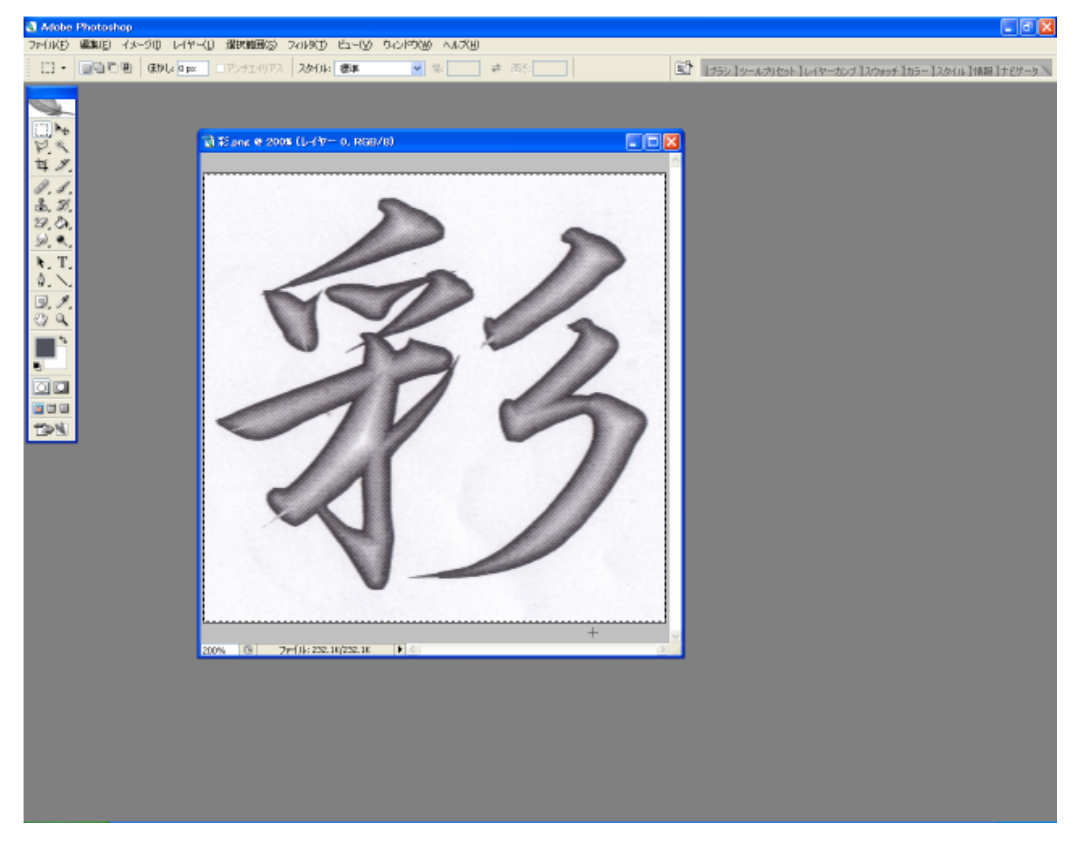

#### 2. 画像全体を選択した状態で、2階調化を行います

メニュー「イメージ-色調補正-2階調化」をクリックします。

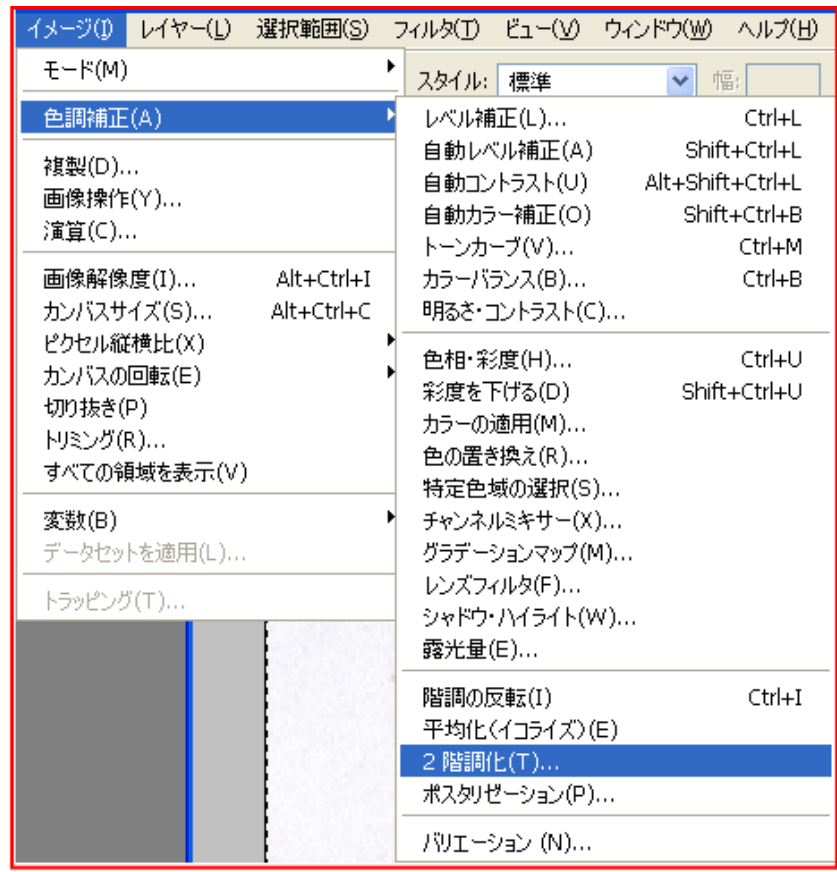

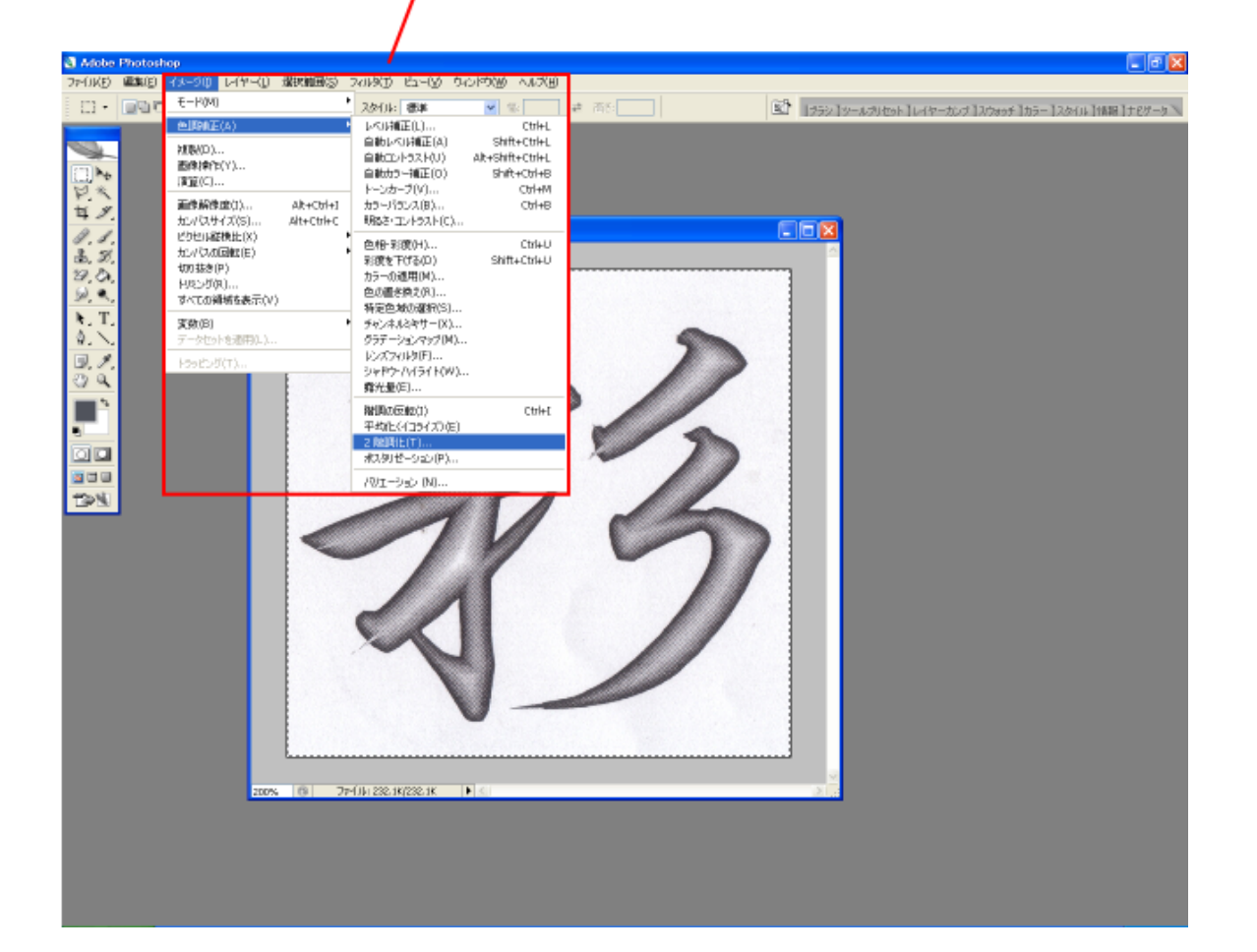

「2階調化」ダイアログが表示されます。「2階調化する境界のしきい値」の値を変更して、適切なモノクロビッ トマップ画像になるよう調整して下さい。

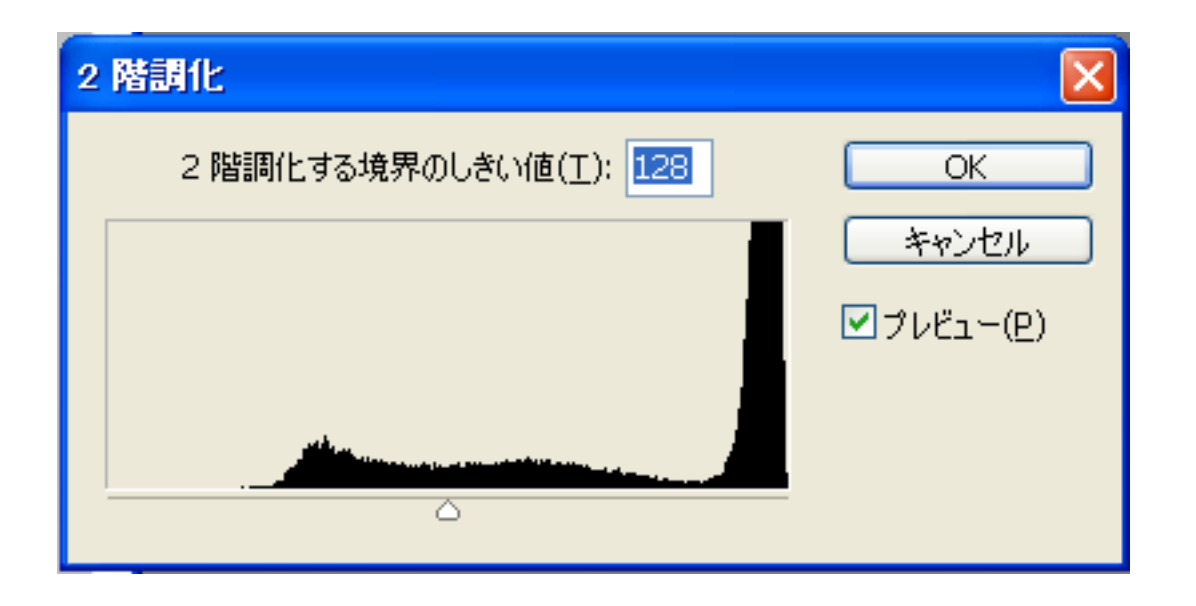

今回の例では「230」程度が適切でした。値は画像内容により異なります。 また、若干ゴミが残る場合がありますので、Photoshop のブラシ等を使って、修正して下さい。

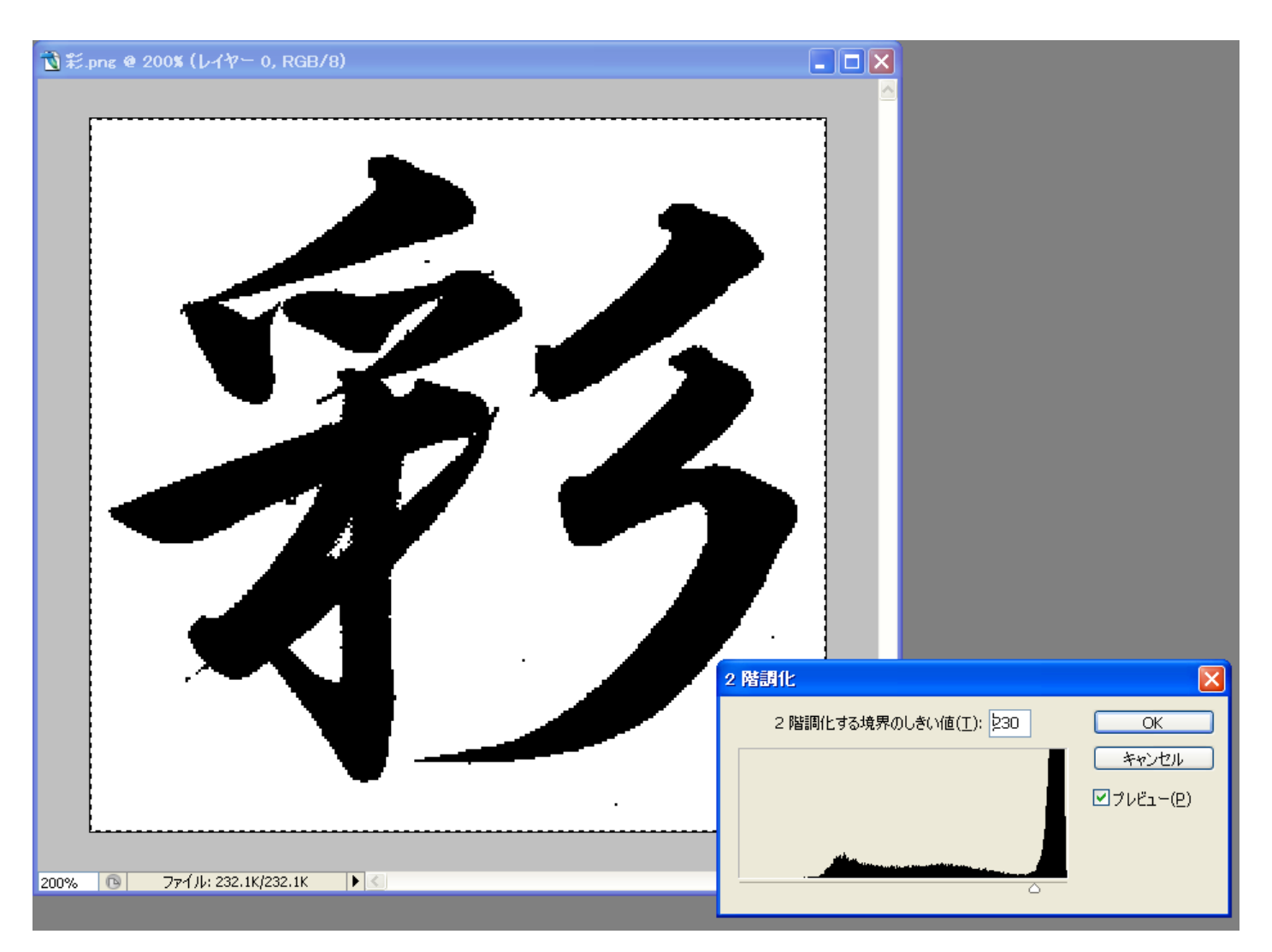

修正が終わったら、モノクロビットマップとして保存します。

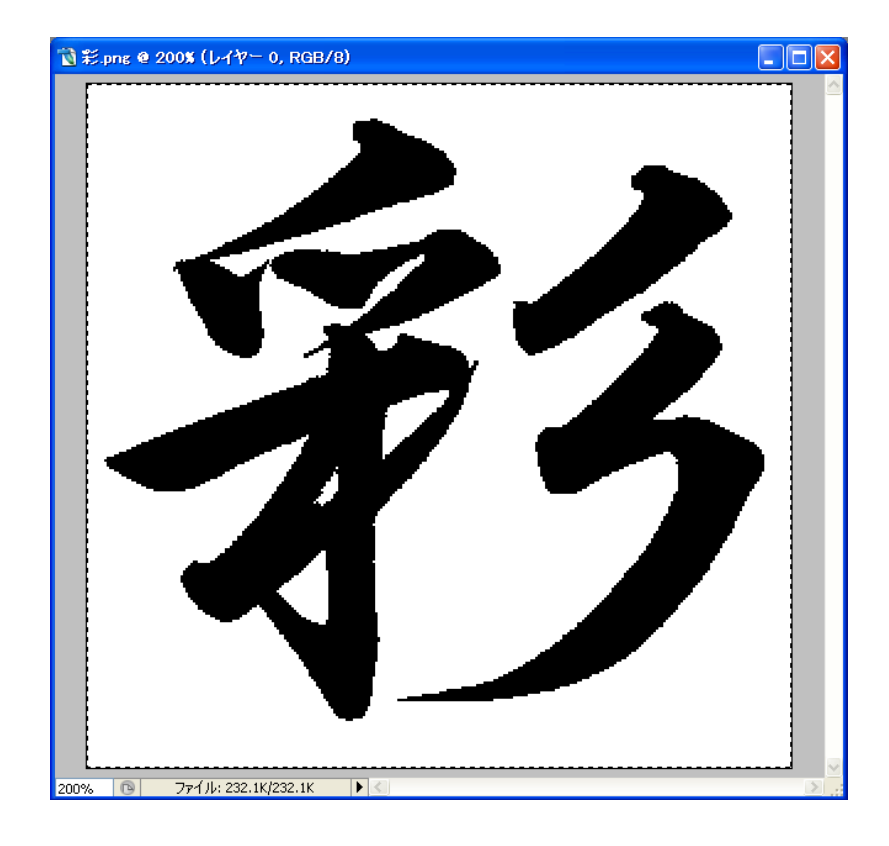

### 3. LaserMarkingSystem を起動します

2. で作ったモノクロビットマップファイルを開きます。

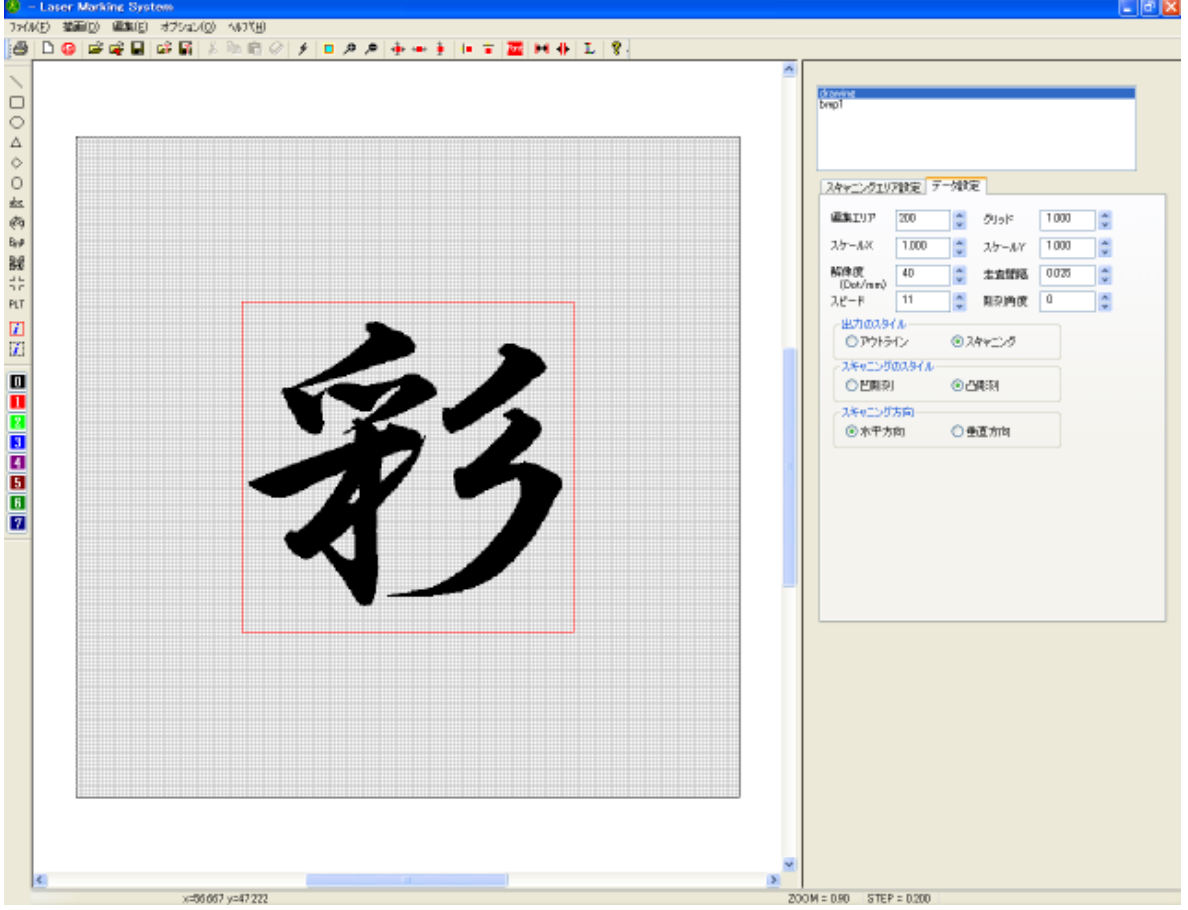

画像全体がスキャニングエリアに入るようにスキャニングエリアのサイズを調整して下さい。そして「スキャニ ングエリアのイメージ化」を行います。

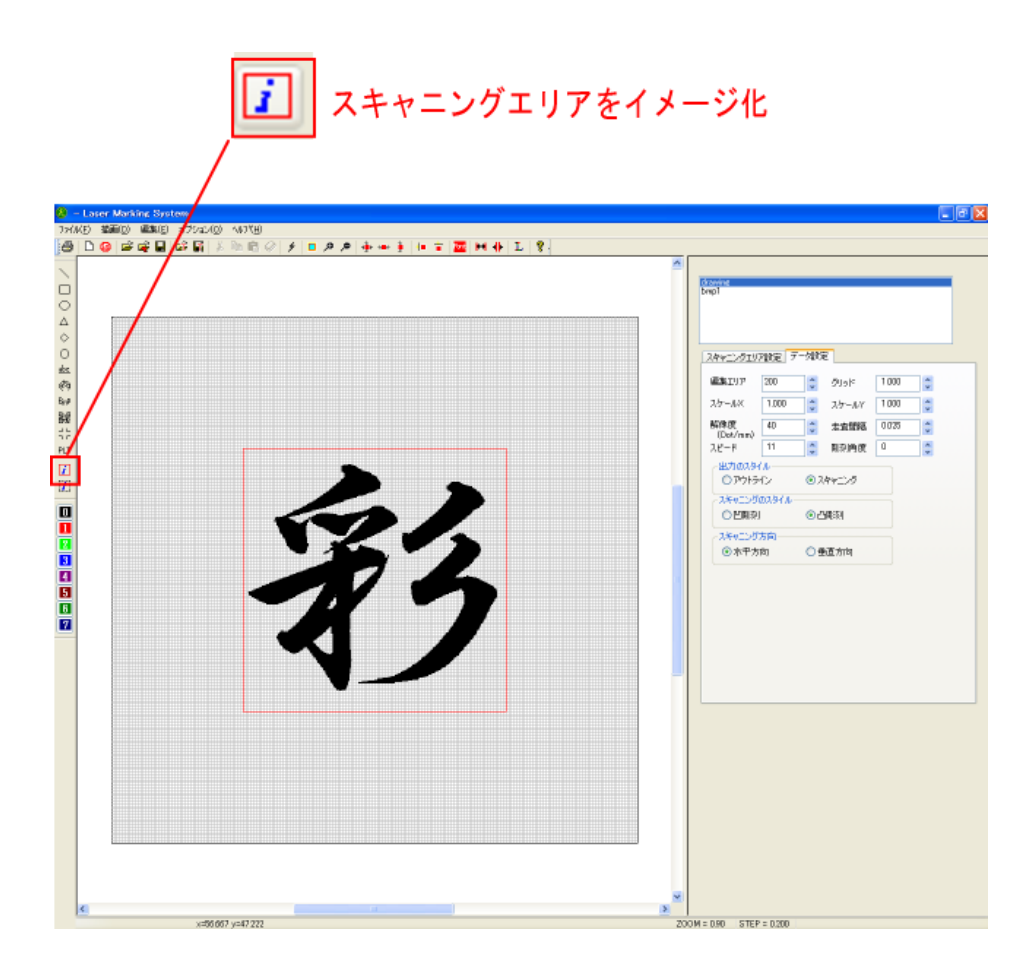

4. 画像オブジェクトができたら、「イメージの編集」をクリックします

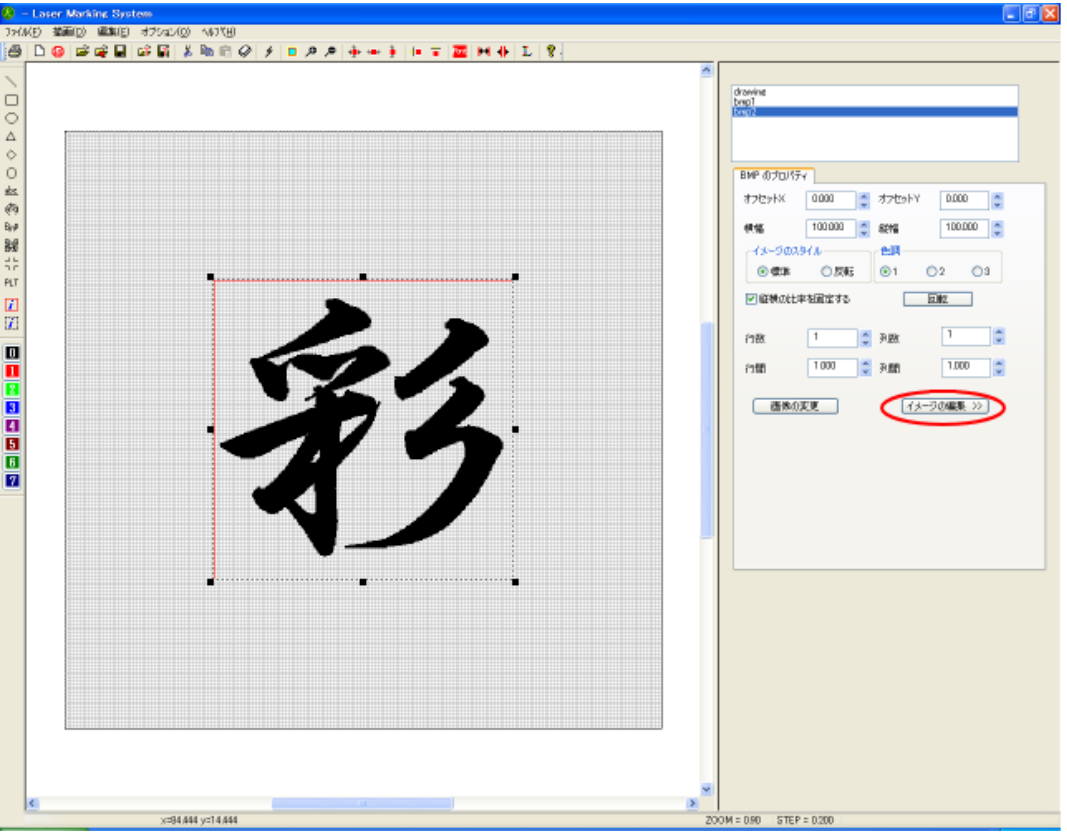

イメージ編集画面になったら、「画面サイズに合わせる」をクリックして画像全体を表示して下さい。

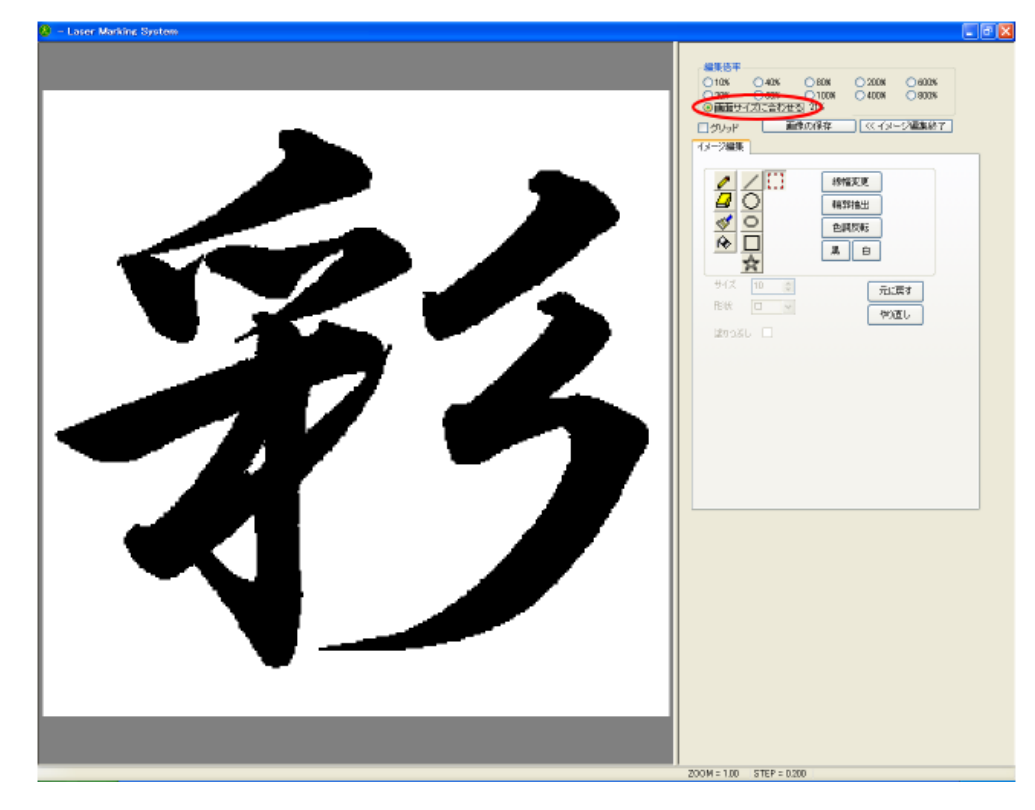

#### 5. 線を細らせながら、画像を保存していきます

まず、「画像の保存」をクリックして、画像をファイル保存します。 階層がわかりやすいように「1.bmp」という名称で保存します。

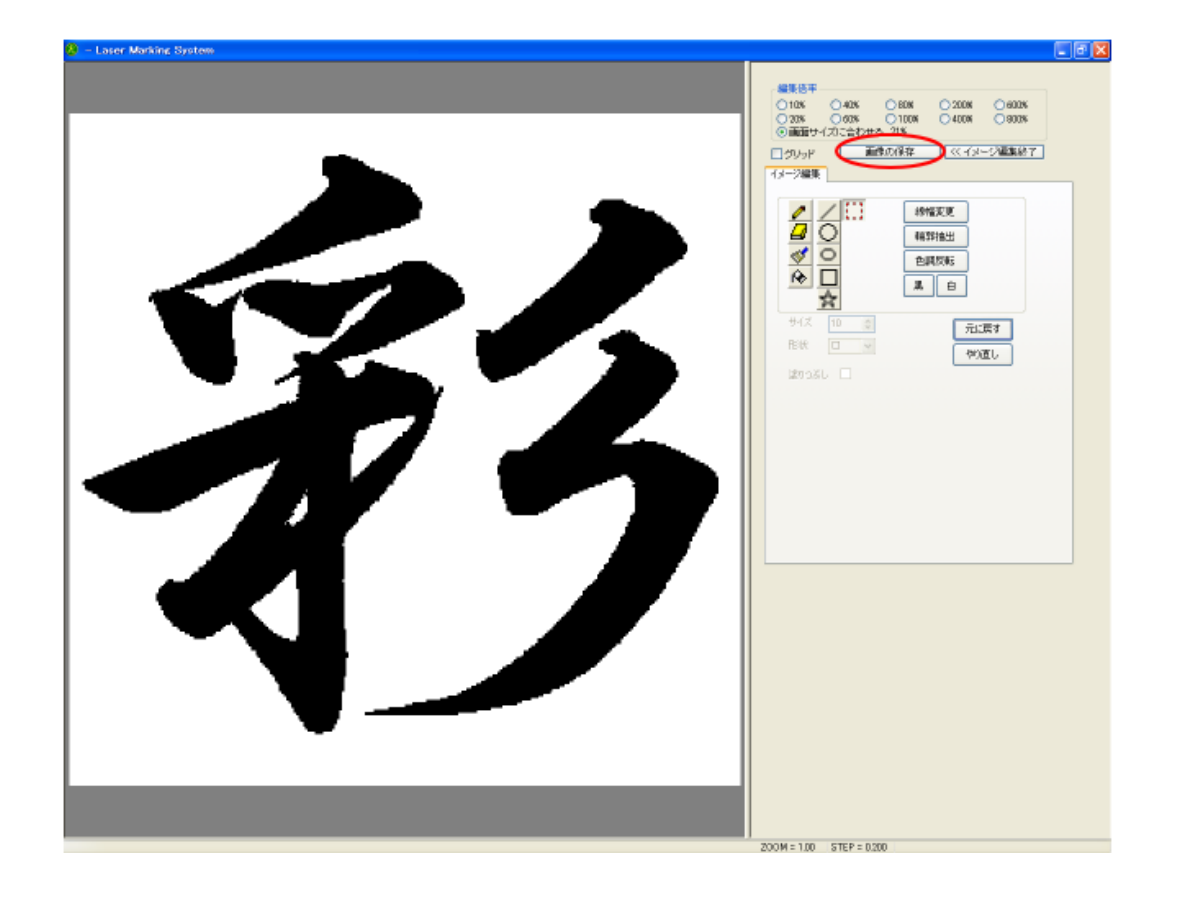

## 次に「色調反転」をクリックし。白黒を反転させます。

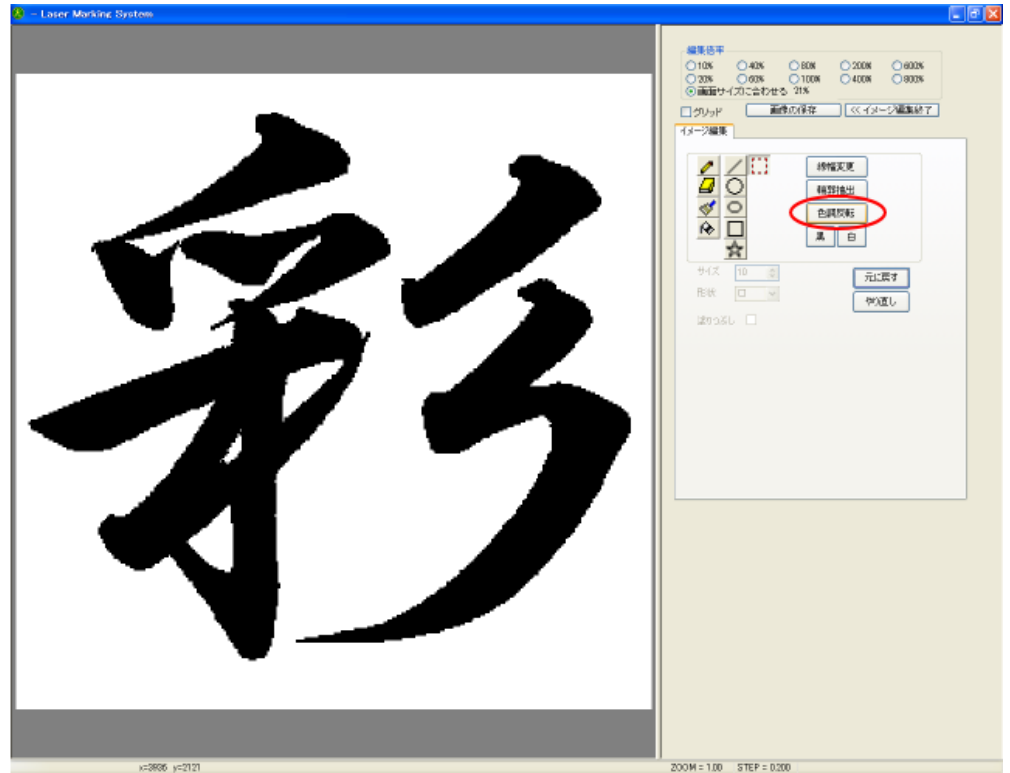

#### そして「線幅変更」をクリックします。

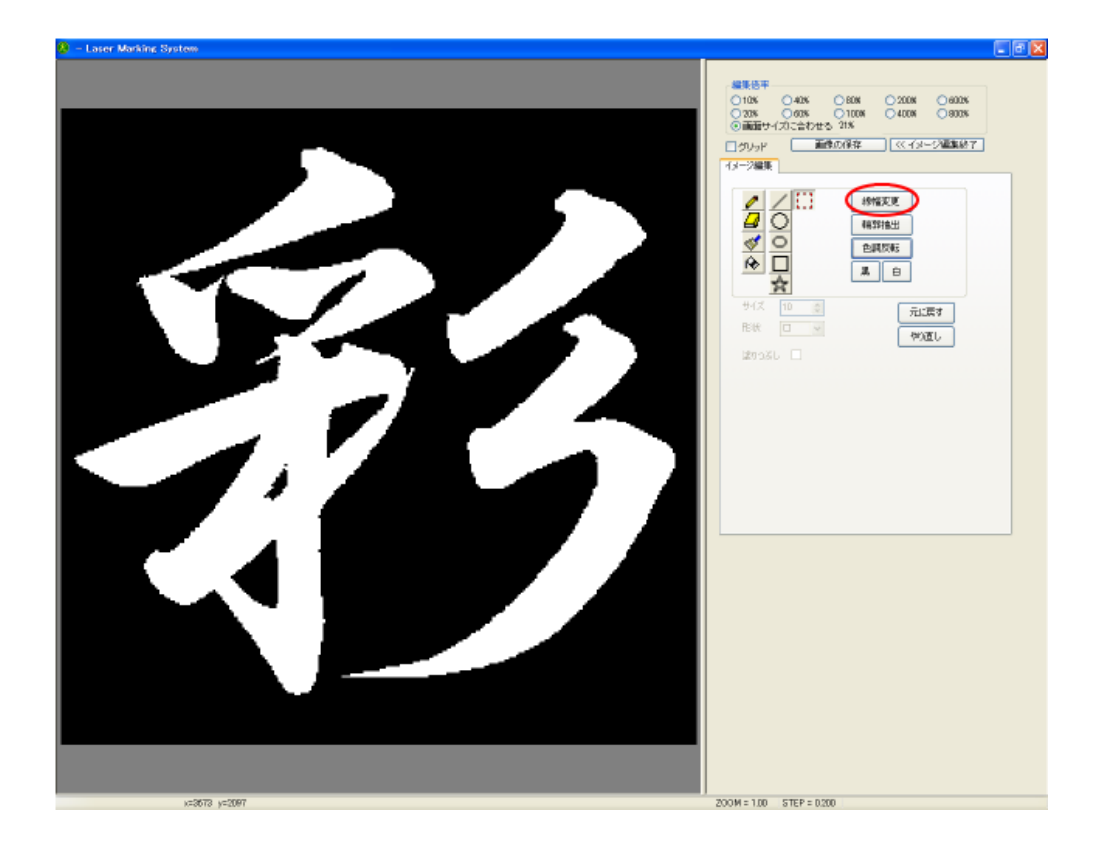

「画像を太くする」ダイアログが表示されので、スライダーを変更して、適切な値に変更します。 変更量は画像のサイズによって異なります。小さな画像は小さく、大きな画像は大きくなります。

「元に戻す」と「やり直す」ボタンを使用して、試行しながら、適切な値を見つけて下さい。

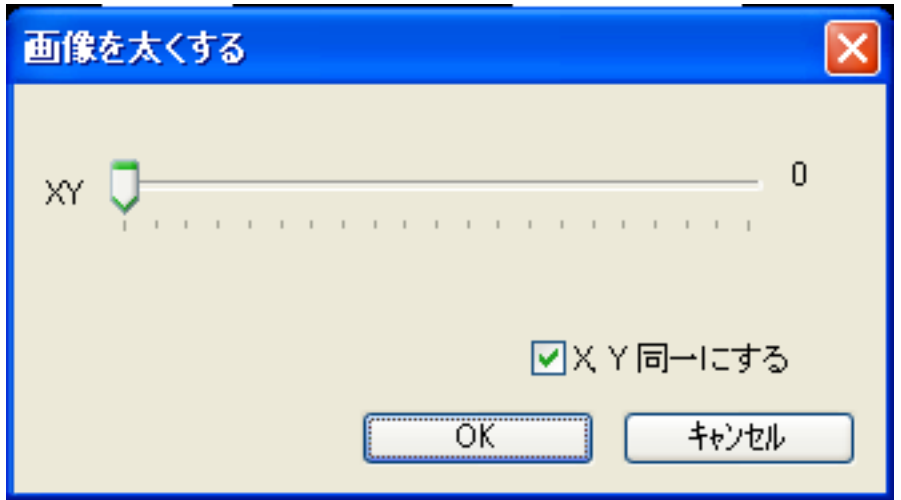

本事例集の画像サイズでは、24 が適切でした。

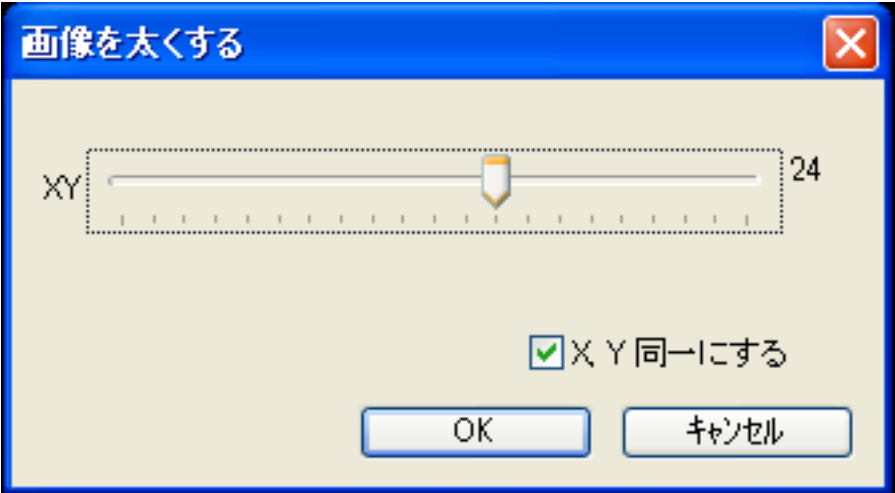

値が決まったら「OK」をクリックします。

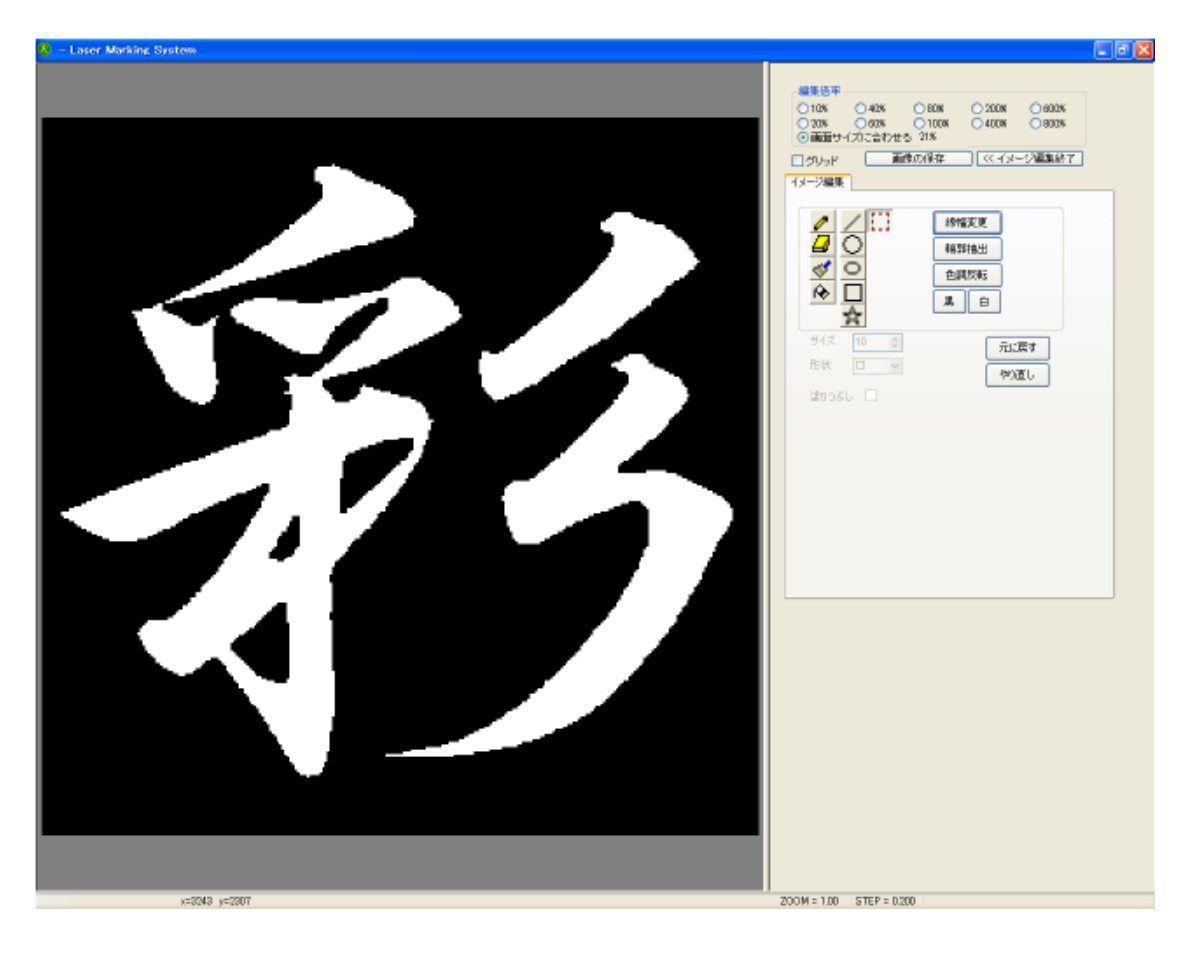

再び「色調反転」をクリックして、白黒を反転させます。

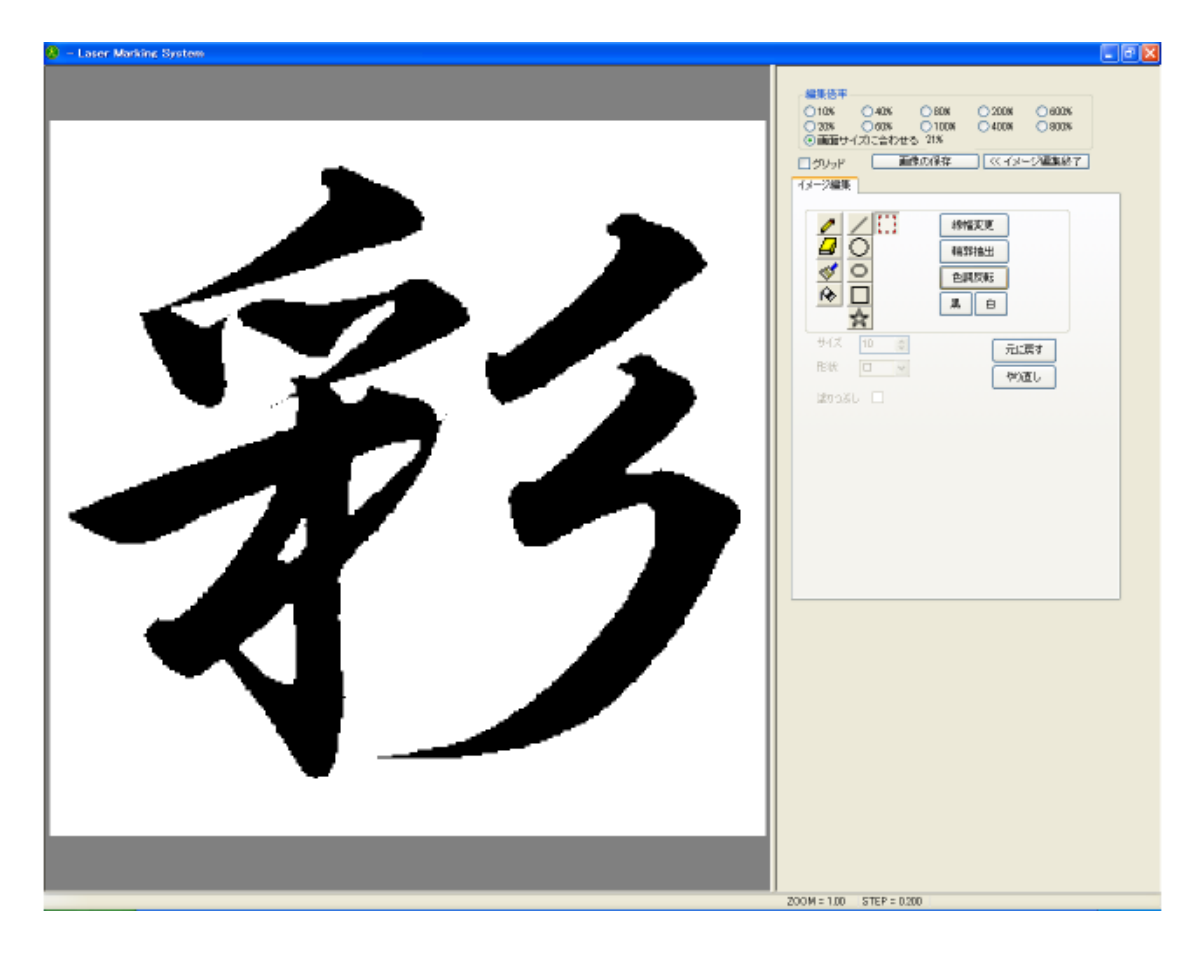

この細らせた画像を 2.bmp として、画像の保存を行います。

これらの一連の作業を繰り返して、線を細らせた画像をファイル保存していきます。

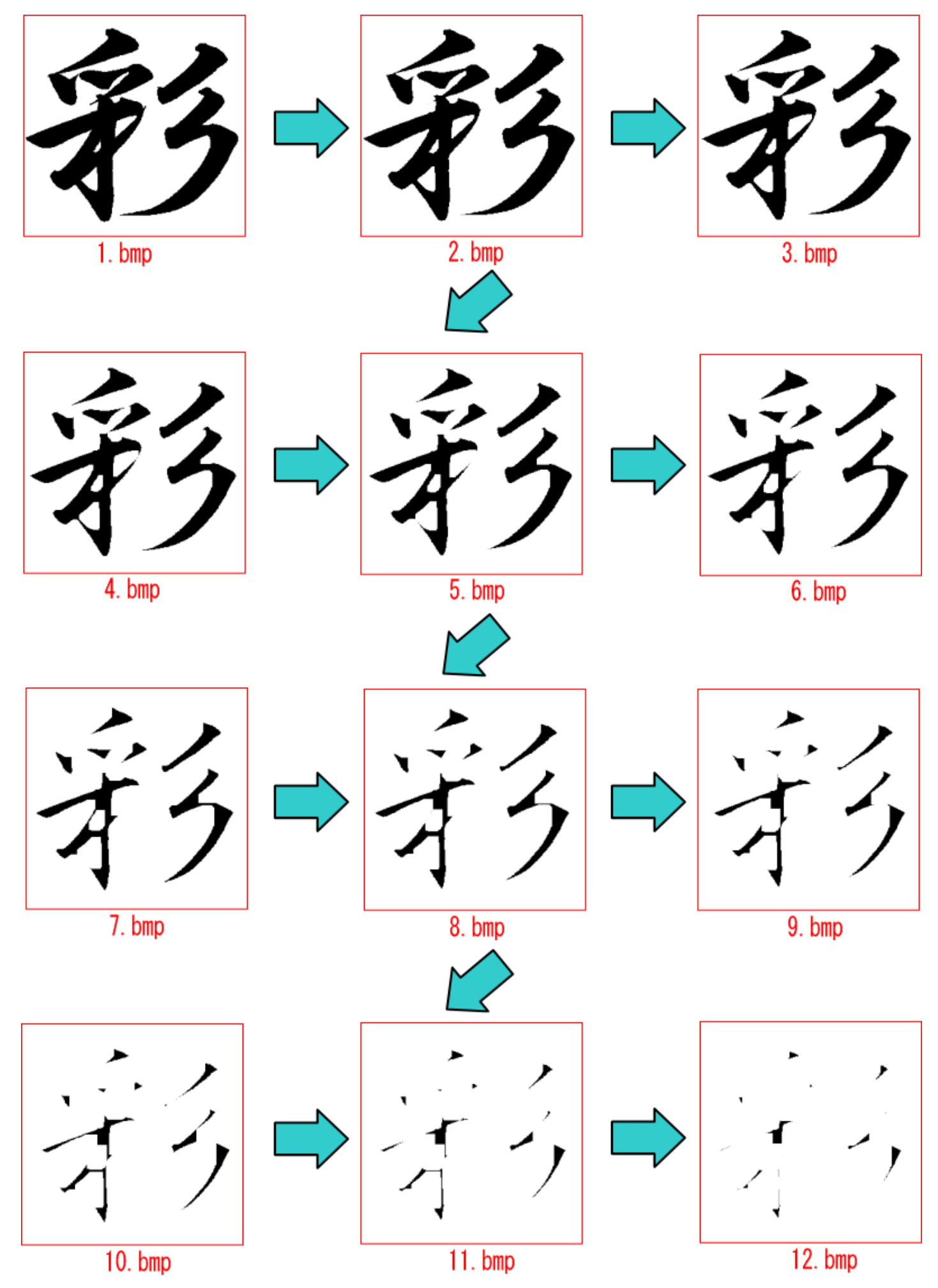

本事例集では、12 段階の階層にします(1.bmp~12.bmp)。

# 2-2 アウトライン化する

# 1. Corel Draw を起動して、画像ファイルをインポートします

まず、1.bmp をインポートします。

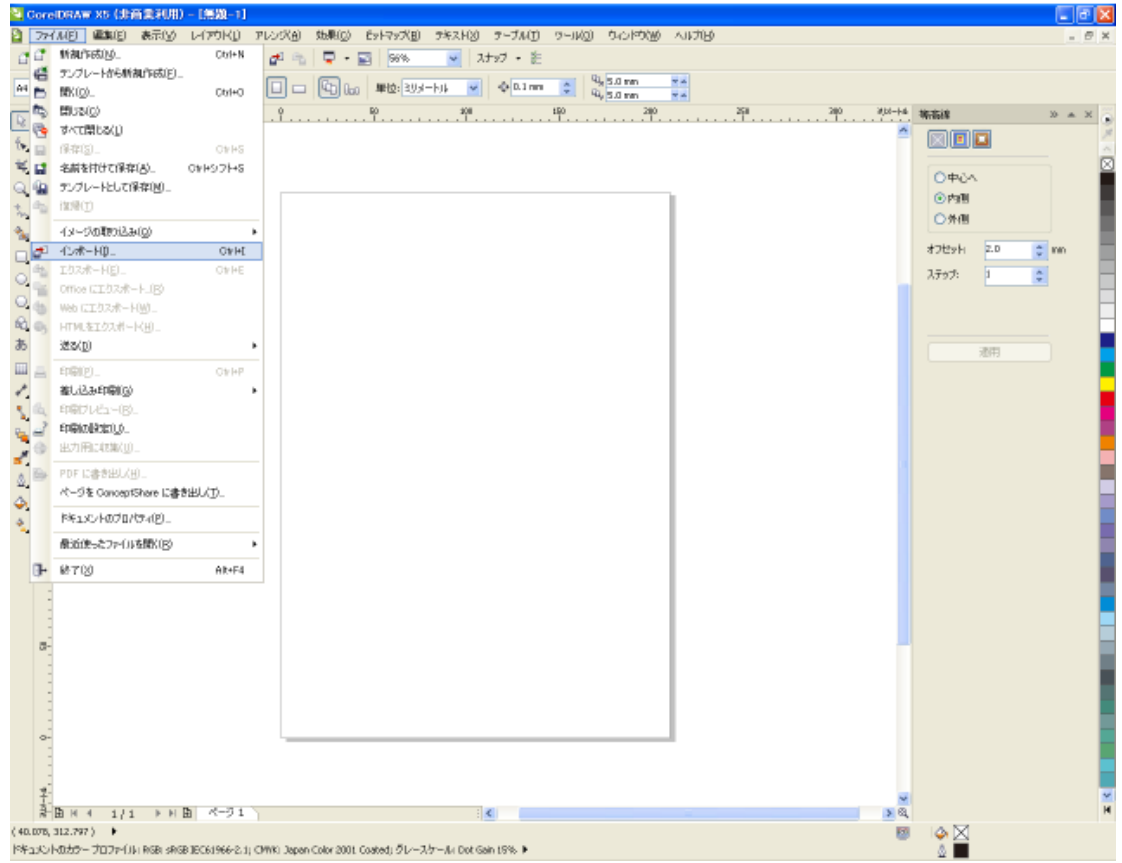

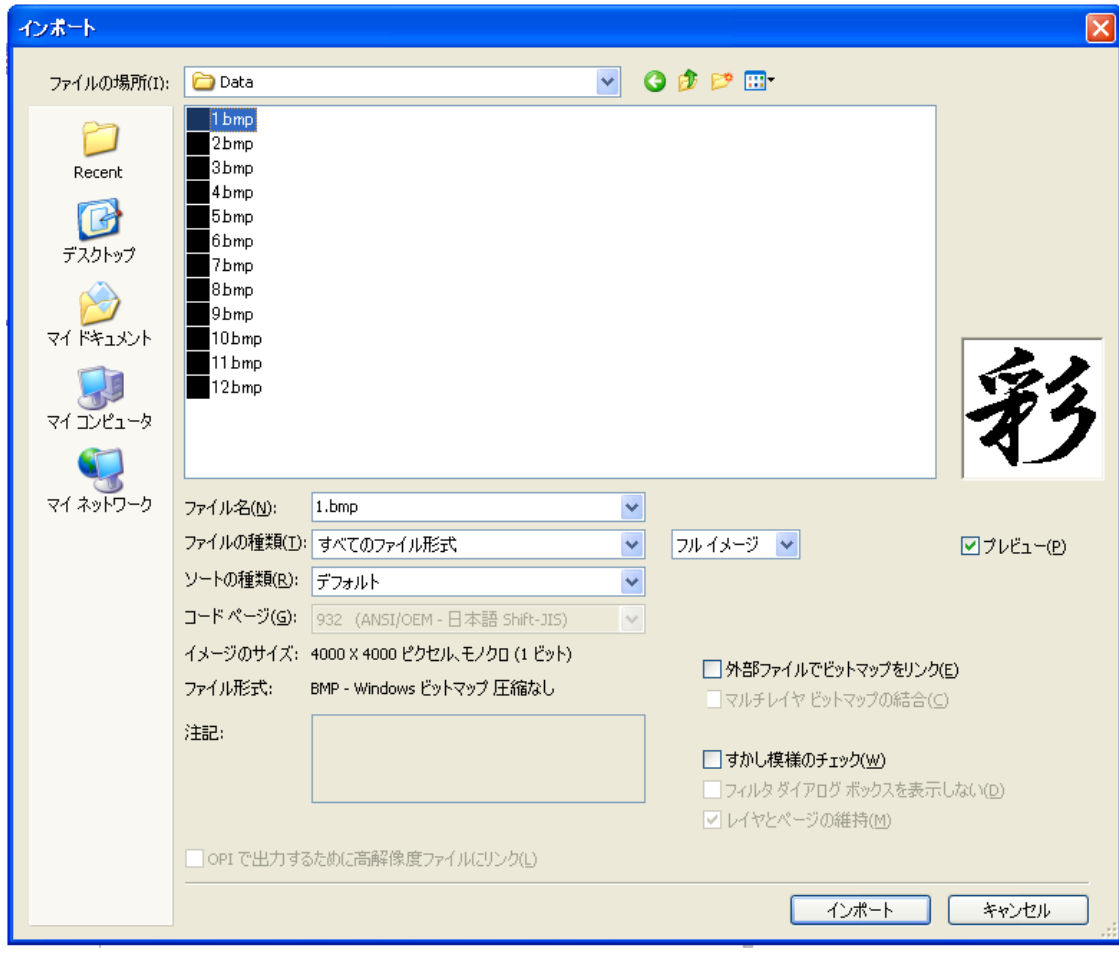

ページの中央に配置するため、インポートダイアログで画像ファイルを開いたあとは、Enter キーを押下して下 さい。

1.bmp w: 100.0 mm, h: 100.0 mm グルク + ドラッグしてサイズを変更します。 ページの中央に配置するには Enter キーを押します。 スペースパーを押して、ポリジナルの位置を使用できます。

#### ページ中央に配置されました

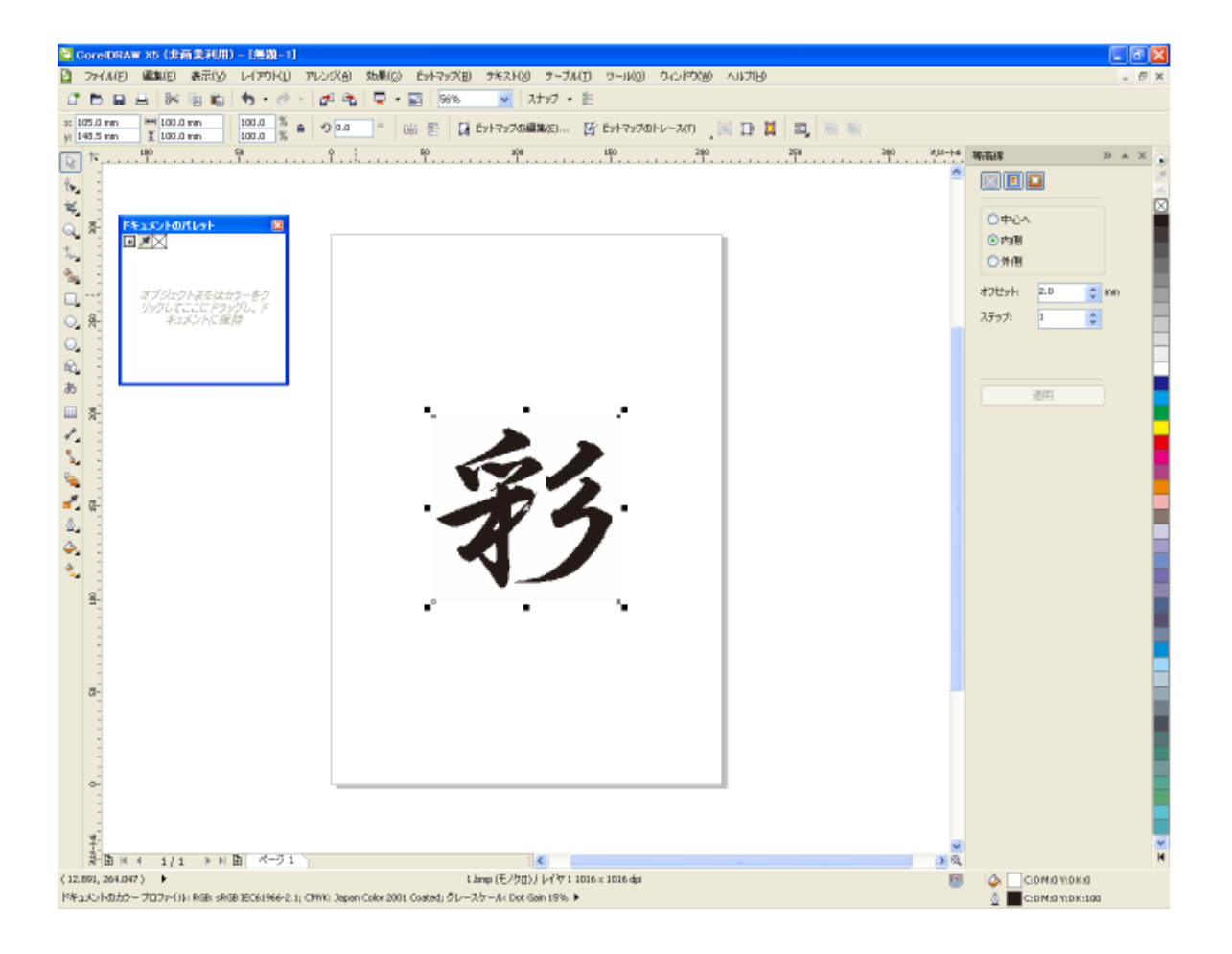

## 2. クイックトレースを行います

画像が選択されている状態で、メニューの「ビットマップ-クイックトレース」をクリックします。

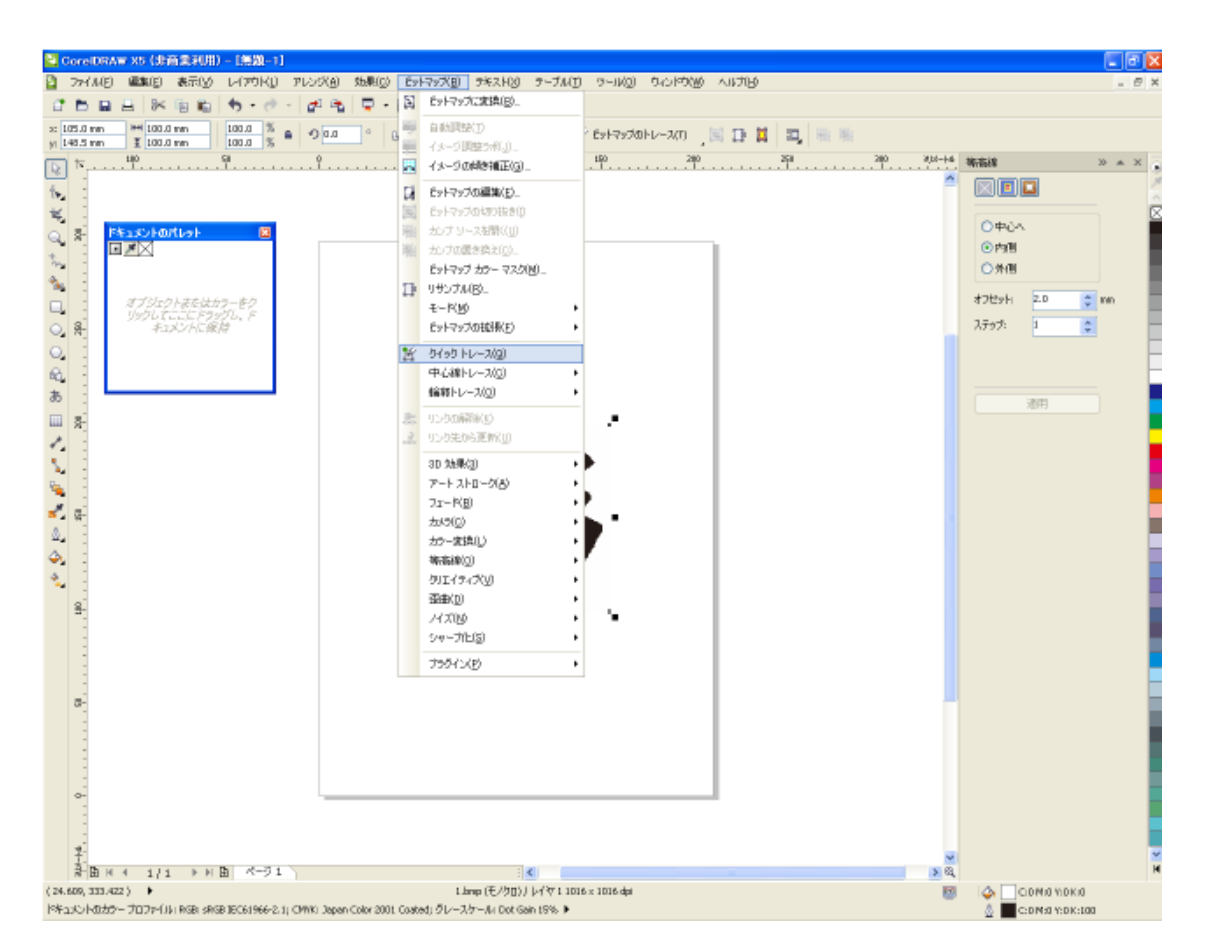

下図のようなダイアログが表示されたら「ビットマップの縮小」をクリックして下さい。

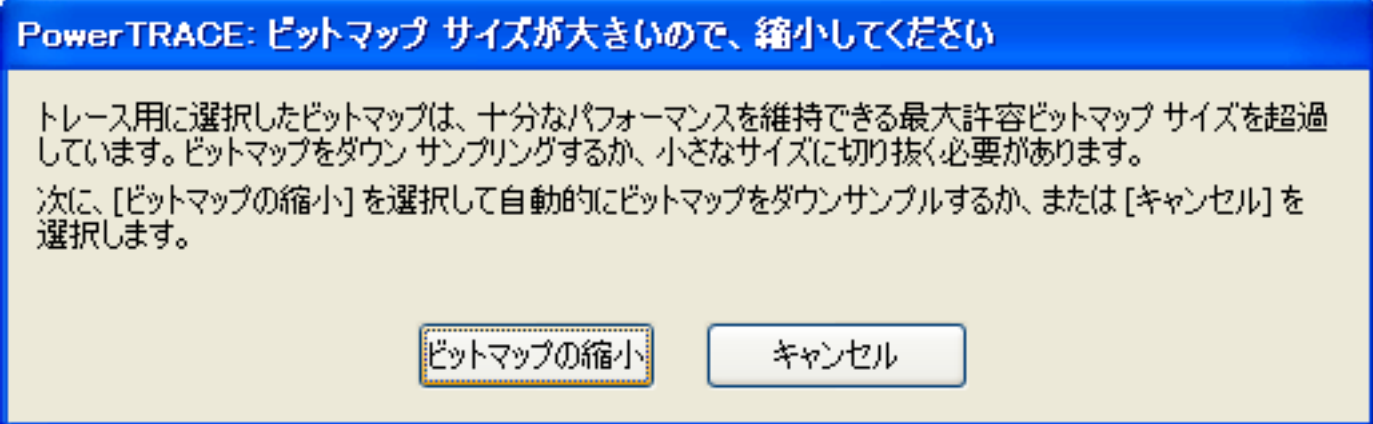

画像サイズによって、表示される場合とされない場合があります。

#### トレースしたオブジェクトが作成されたら、マウスドラッグを行い、上の方へ移動させます

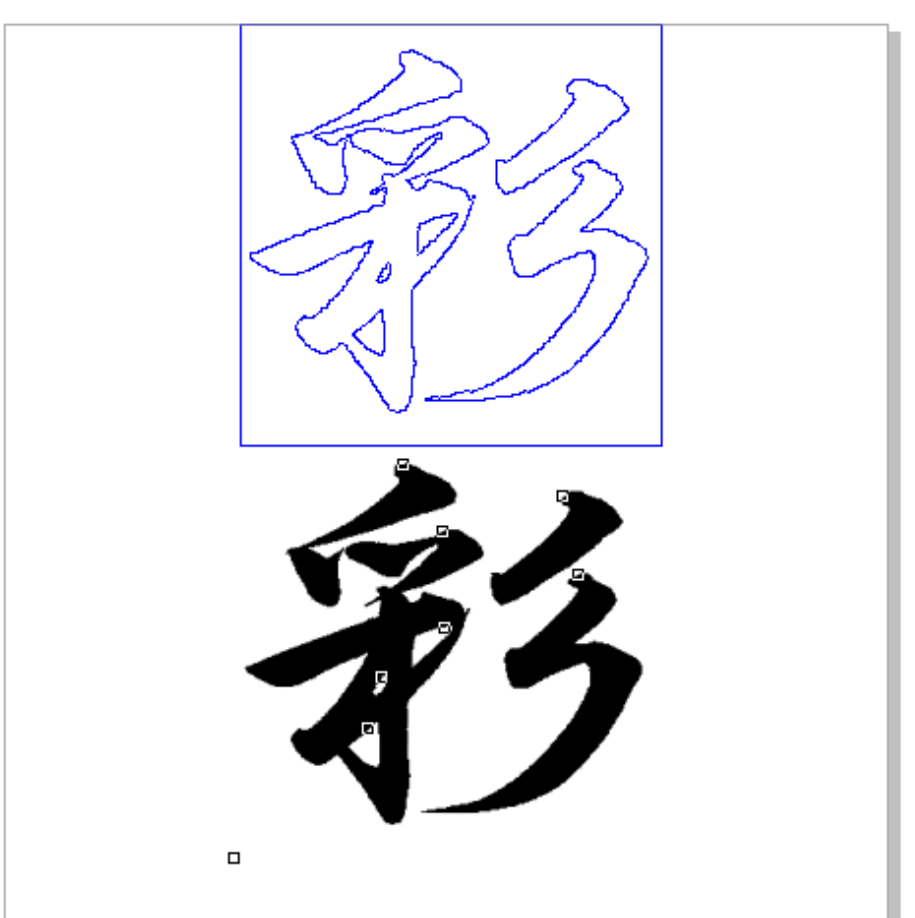

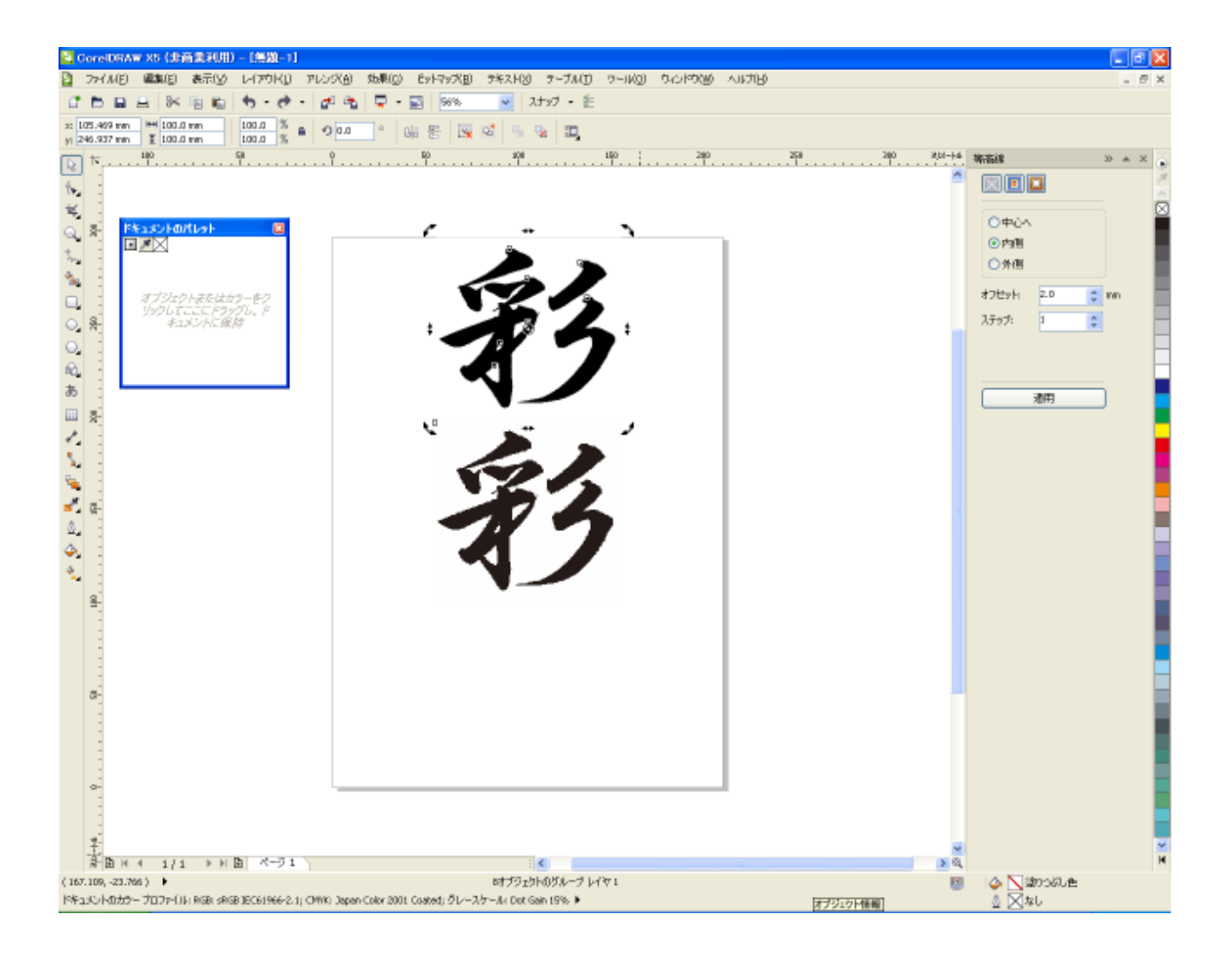

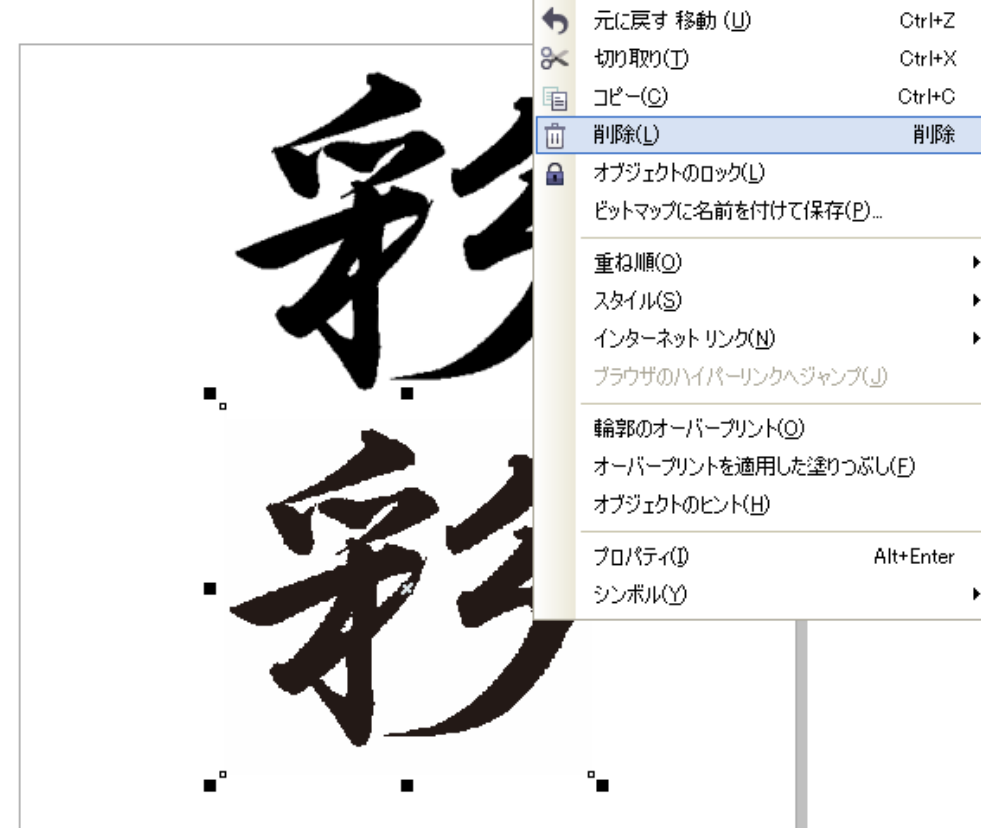

P

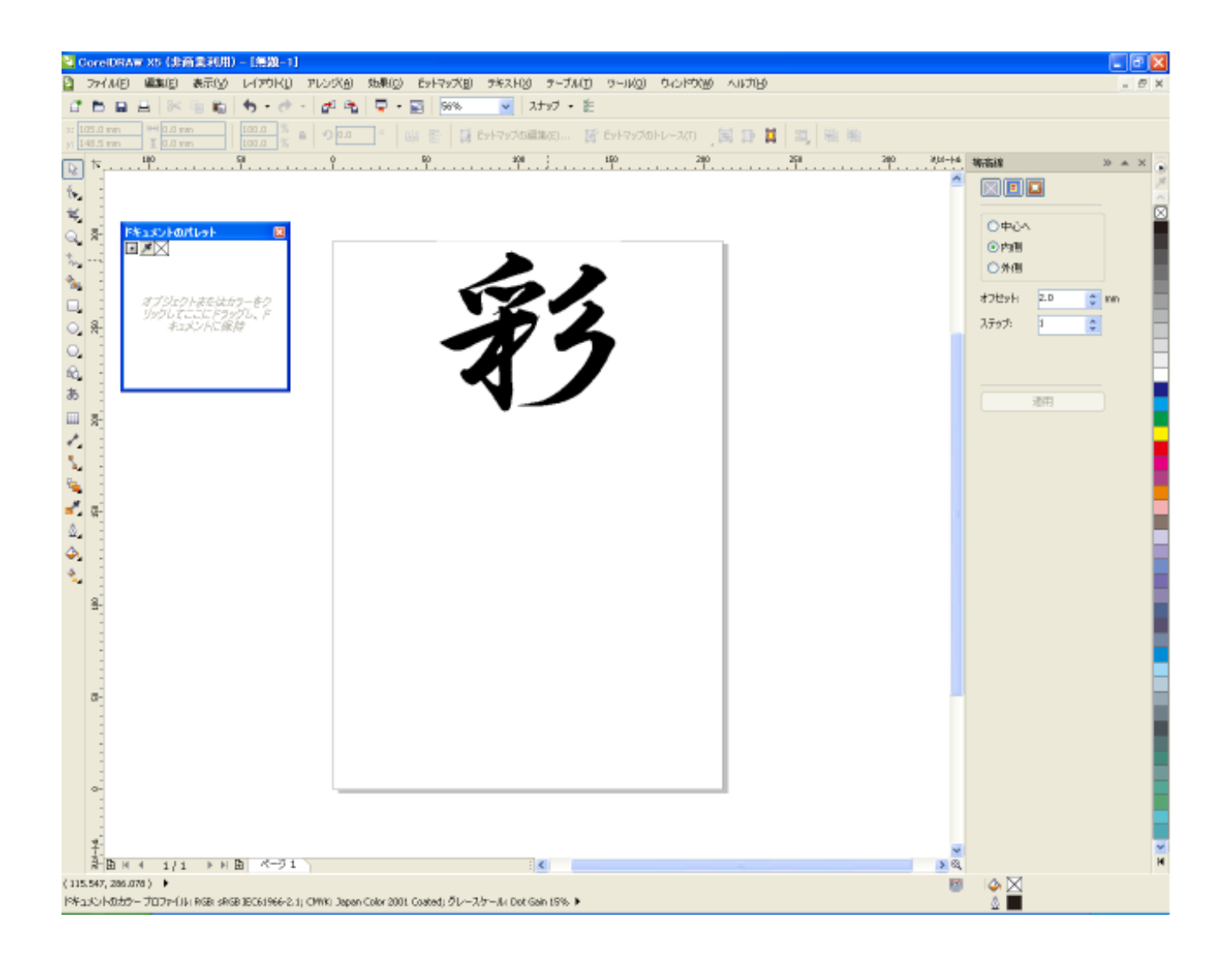

### 3. 名前を付けて保存をします

クイックトレースにより生成されたオブジェクトを選択状態にして、メニューの「ファイル-名前を付けて保存」 を行います。

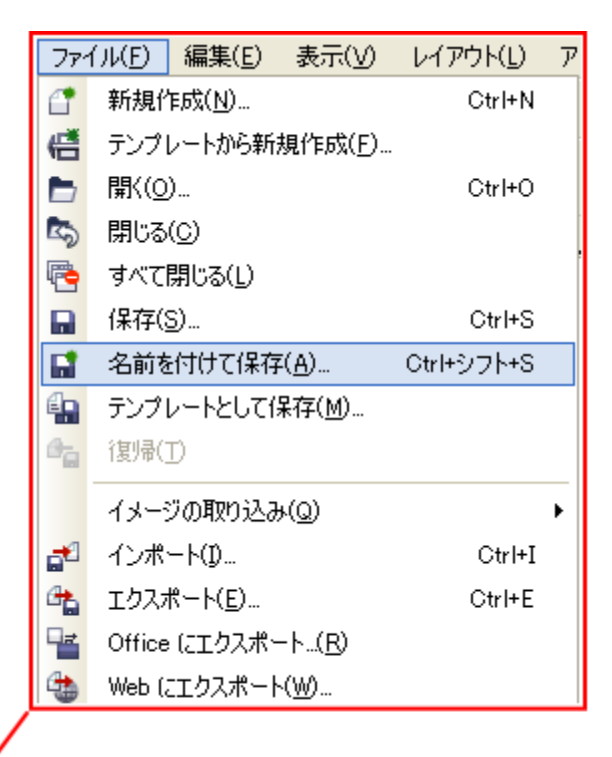

![](_page_16_Picture_3.jpeg)

ファイル名は、階層がわかりやすいように「1」~「12」などにします。 ファイルの種類は「AI-Adobe Illustrator」に設定します。

![](_page_17_Picture_26.jpeg)

「Adobe Illustrator へのエクスポート」ダイアログが表示されたら、エクスポートの範囲を「選択範囲」にし ます。その他の設定は下図のようにして下さい。

「互換性」の Adobe Illustrator のバージョン選択は使用するバージョンに合わせて下さい。本事例集では、CS2 を使用します。

![](_page_17_Picture_27.jpeg)

設定したら「OK」をクリックして下さい。

「1. Corel Draw を起動して、画像ファイルをインポートします」 ~ 「3. 名前を付けて保存します」を「1.bmp」 ~「12.bmp」の全てについて行います。

## 2-3 各層のアウトラインデータを作成する

#### 1. Adobe Illustrator を起動します

「2-2 アウトライン化する」で作成した 1.ai を開きます。

![](_page_18_Picture_4.jpeg)

オブジェクトを選択し、カラーを変更します。線色を黒、塗りつぶしを無しにします。

![](_page_18_Picture_6.jpeg)

![](_page_19_Picture_0.jpeg)

線幅を 0.25pt に設定します。

![](_page_19_Picture_2.jpeg)

位置合わせを行います。他のアウトラインと重ね合わせるため、正確な位置を指定する必要があります。本作業 例では、X 100 Y 150 にします。

![](_page_20_Picture_1.jpeg)

#### 2. 内側の画像を読み込みます

次は 2.bmp を開きます。そして同様の処理を行います。

![](_page_20_Picture_4.jpeg)

「2.ai」のデータを全選択でコピーして、「1.ai」に貼り付けます。

![](_page_21_Picture_1.jpeg)

貼り付けた「2.ai」のデータの位置合わせを行い、元のデータと重ね合わせます。

![](_page_21_Figure_3.jpeg)

#### 3. 保存します

重ね合わせたデータを「別名で保存」します。

![](_page_22_Picture_2.jpeg)

![](_page_22_Figure_3.jpeg)

「1.ai」と「2.ai」の重ね合わせデータなので、「1-2.ai」というファイル名にします。

![](_page_23_Picture_9.jpeg)

「オプション」の項目は全てチェックを外して下さい。

![](_page_23_Picture_10.jpeg)

次に、同様に「2.ai」と「3.ai」の重ね合わせデータ「2-3.ai」を作成します。

そして、「3.ai」と「4.ai」の重ね合わせデータ「3-4.ai」・・・と作っていき、「11-12.ai」まで、計 11 個のデ ータを作成します。

最内層の「12.ai」を含めて、12 個のファイルを使用します。

![](_page_24_Figure_3.jpeg)

![](_page_24_Figure_4.jpeg)

 $\triangleright$ 

11

![](_page_24_Figure_5.jpeg)

₫

![](_page_24_Figure_6.jpeg)

 $\bar{V}$ 

Ľ

 $\triangleright$ 

# 2-4 レイヤーを作る

## 1. インポートする

LaserCut で「2-2 アウトライン化する」で作成した各層の Adobe Illustrator ファイルをインポートします。 まず最外層の「1-2.ai」をインポートします。

![](_page_25_Figure_3.jpeg)

![](_page_25_Picture_4.jpeg)

![](_page_26_Figure_0.jpeg)

インポートした際に、レイヤーリストが「彫刻」以外の場合は、「彫刻」に変更しておきます。 初めから彫刻になっていた場合は、変更は必要ありません。

![](_page_26_Picture_48.jpeg)

#### 引き続き、「2-3.ai」をインポートします。

![](_page_27_Figure_1.jpeg)

## 同一場所に重ねてインポートされます。

### 新しくインポートされた「2-3.ai」のオブジェクトは選択状態になっています。

![](_page_27_Figure_4.jpeg)

選択状態のまま、レイヤーツールバー、カラーボタンをクリックします。「1-2.ai」は初期値の黒色レイヤーのま まだったので、「2-3.ai」のオブジェクトは青色レイヤーにします。

![](_page_28_Figure_1.jpeg)

青色ボタンをクリックする

![](_page_28_Figure_3.jpeg)

続けて、~12.ai の全てのファイルを外層からインポートして下さい。各ファイルをインポートする毎に、レイ ヤー色を変更し、全てが異なるレイヤー色になるようにして下さい。

![](_page_29_Figure_1.jpeg)

#### 2. 彫刻設定を設定する

レイヤーリストで彫刻設定を行います。

![](_page_29_Picture_85.jpeg)

最外層から内層に向かって、順にインポートしたので、レイヤーリストには、上から順に、外層から内層へ表示 されます。最外層がもっとも深く彫刻し、内にいくに従って浅く彫るようにします。

従って、レイヤーリストの下に行くに従って、スピードを上げていくか、あるいは、出力を下げていきます。 本作業例では、出力を一定のまま、スピードを徐々に上げていく設定で行います。

![](_page_30_Picture_26.jpeg)

![](_page_30_Picture_27.jpeg)

スピード、出力、走査間隔は、加工素材、要求品質、彫りの深さなどによって異なりますので、試行して設定だ しを行う必要があります。

#### 3. 枠を取り除く

データの枠を削除します。マウスポインタを枠の上に置き、右クリックメニューで「切り取り」をクリックしま す。枠は全ての層が重なっているので、何度も行わなければなりません。

![](_page_31_Figure_0.jpeg)

![](_page_31_Figure_1.jpeg)

### 4. データの確認

データの確認のため、LaserCut のシミュレーション機能を使用して、加工順序の確認を行います。

![](_page_32_Figure_2.jpeg)

![](_page_32_Picture_3.jpeg)

データが完成したので、レーザー加工機で彫刻を行います。尚、各層毎の重ね彫りなりますので、、彫刻設定、加 工サイズによってはかなりの時間が必要になります。

![](_page_33_Picture_2.jpeg)